- 1. V Inkscape ustvarim nov dokument iz predloge
- 2. Izberem orodje za izris krogov, ter narišem krog, ter manjšega na njem.

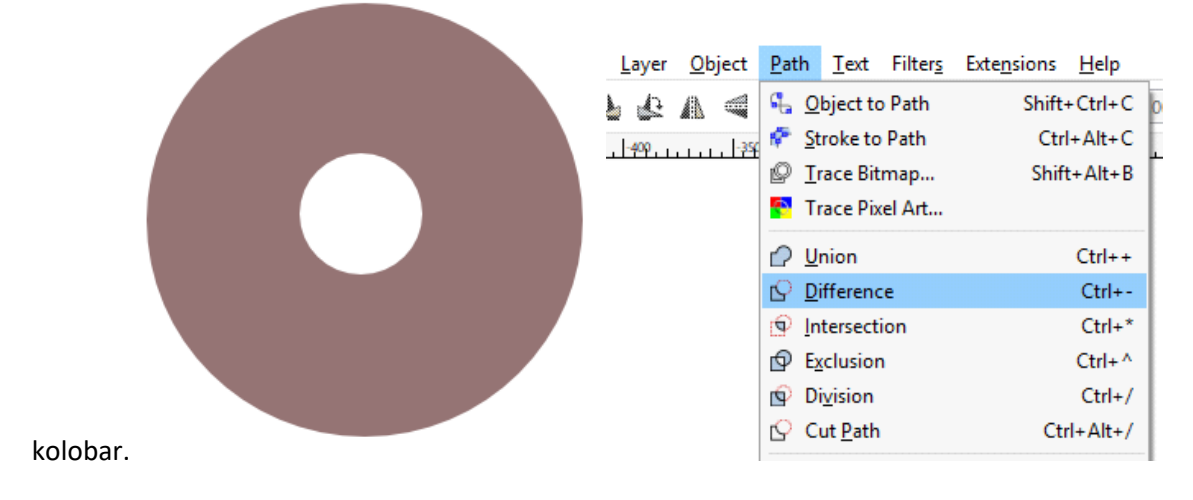

3. Oba kroga skupaj izberem, ter v meniju 'Pot' izberem 'Razlika'. Rezultat je

4. Kolobar kopiram, ter mu spremenim barvo. Nov kolobar prenesem na prejšnjega, ter vključim možnost za oblikovanje poti.

5. Drugi kolobar na tej točki stisnem približno do sredine prvega, ter mu dodam še nova vozlišča za urejanje poti.

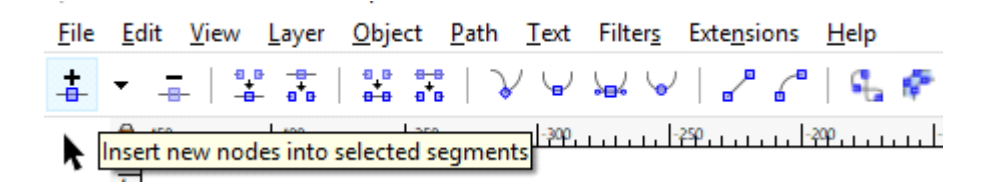

6. Z oblikovanjem poti na spodnji strani drugega kolobarja ustvarim efekt glazure na krofu

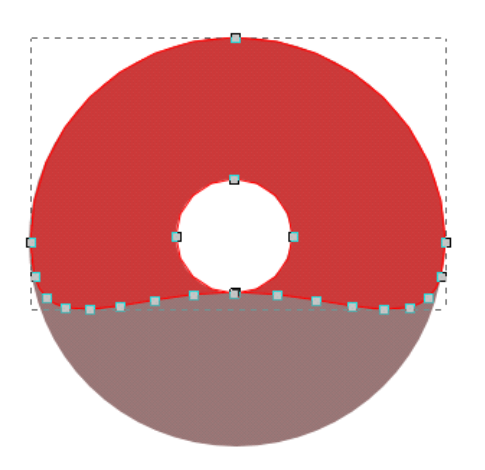

7. S orodji za kroge narišem še en kolobar (na isti način kot prej), svetlejše barve, ki bo služil kot dodaten efekt na krofu

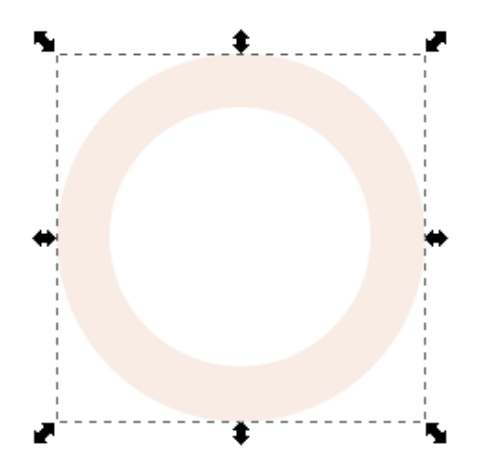

8. Novi kolobar prenesem na krof, ter glazuro (rdečo) divgnem za eno plast.

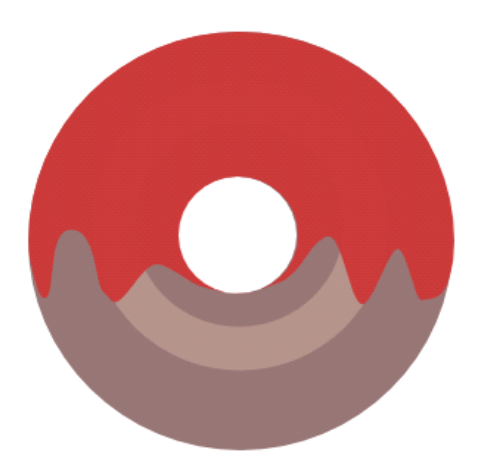

9. Z orodjem za elipse narišem tri elipse, ki se med seboj prekrivajo, ter nato naredim (Pot -> Unija ) unijo vseh treh objektov

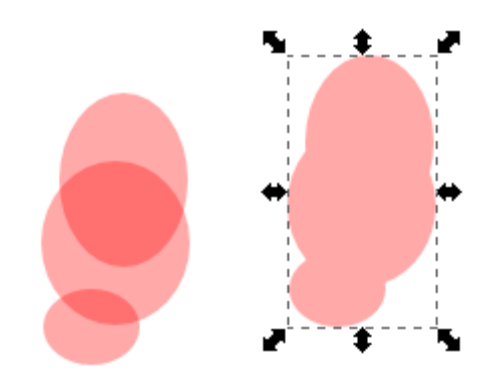

10. Ustvarjen objekt premaknem nad prej izdelan krof, oba pretvorim v pot (Predmet v pot), ter naredim razliko med objektoma (rdeč del in elipse)

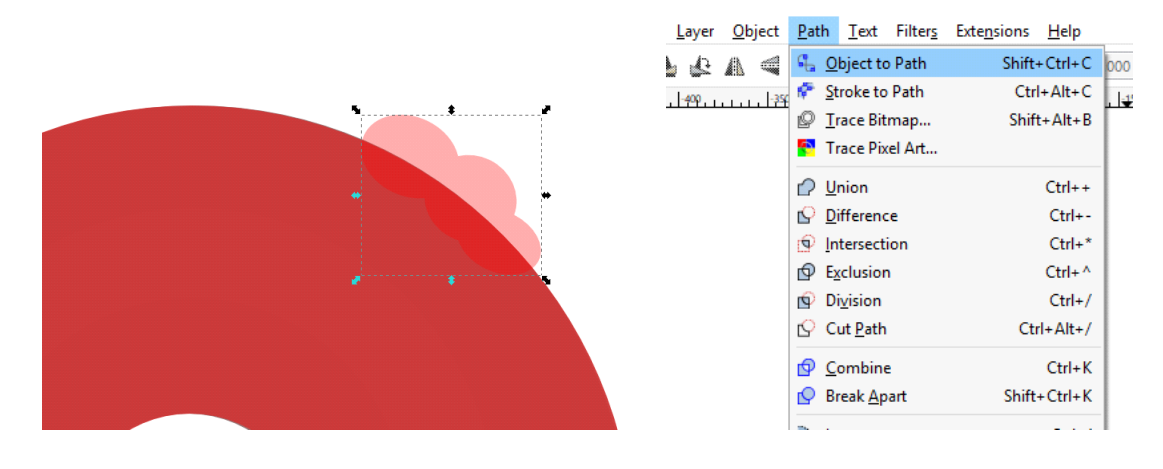

11. Objekt iz elips kopiram in ga malce zamaknem na osnovnem krofu. Nato prav tako kot prej naredim razliko med tem objektom in (rjavim) delom krofa

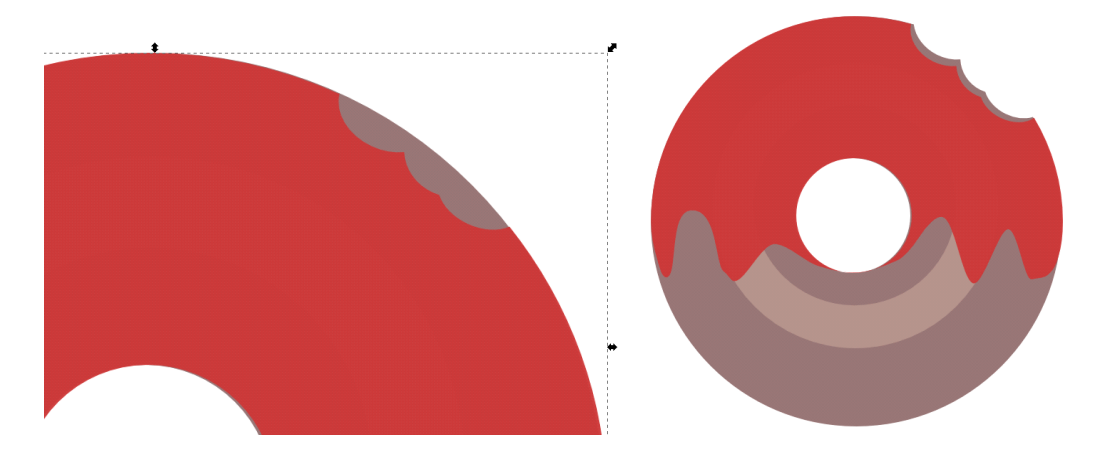

12. Zgornjemu delu (rdeč) z opcijo ''Desni klik' -> Polnilo in poteza' dodam še svetlejši obrobo za olepšanje.

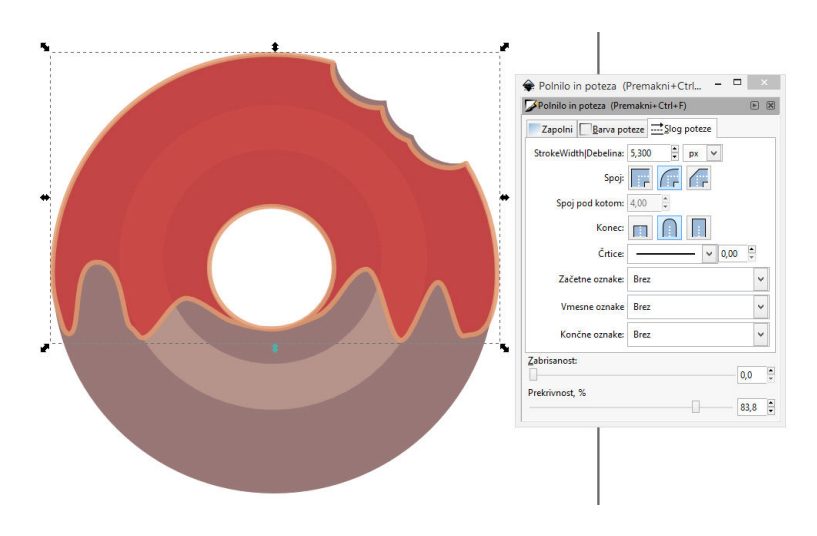

13. Zatem z orodjem za izdelavo pravokotnikov, narišem pravokotnik ter ga priredim, da je bolj ovalen.

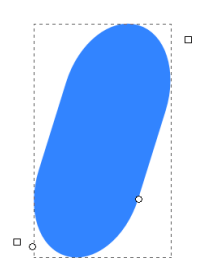

14. Dan ovalni objekt premikam po rdeči plasti krofa, ter pristikam preslednico, da puščam za seboj sled. Poleg tega vsake toliko objekt malce rotiram in spremenim barvo.

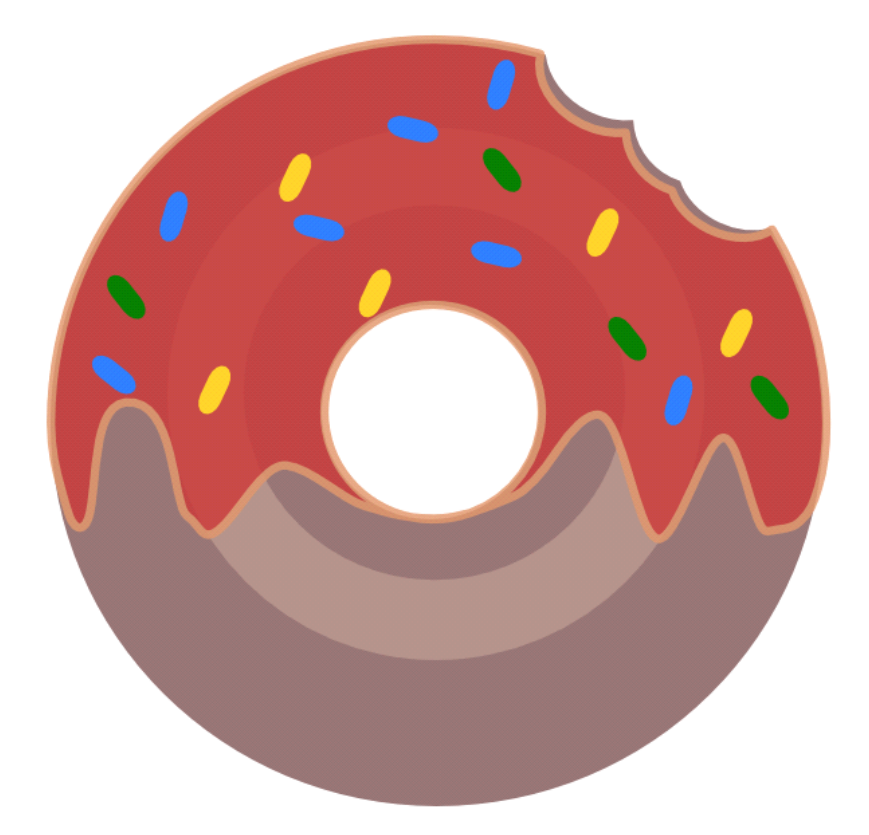